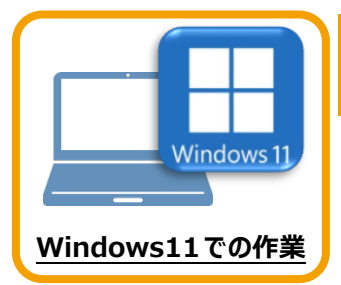

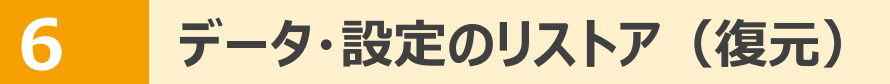

旧パソコン(Windows8.1)でバックアップしたTREND-pointの「データ」と「設定」を、 新パソコン (Windows11) のTREND-POINTにリストア (復元) します。

## **6-1 バックアップしたデータをリストア(復元)する**

バックアップしたTREND-POINTのデータをリストア(復元)します。

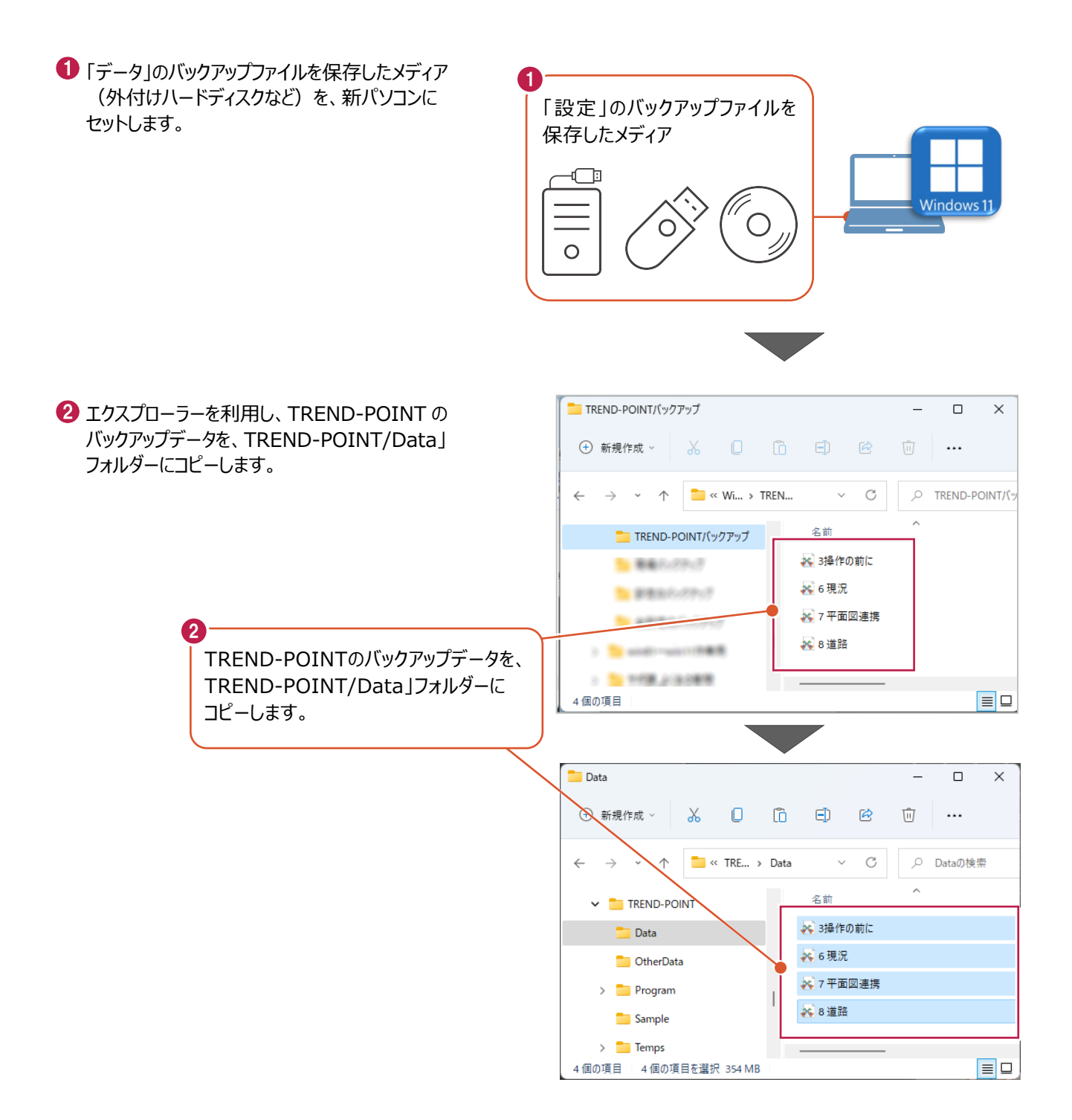

## **6-2 バックアップした設定をリストア(復元)する**

バックアップした設定をリストア(復元)する手順です。

●「設定」のバックアップファイルを保存したメディア 1 (外付けハードディスクなど)を、新パソコンに 「設定」のバックアップファイルを セットします。 保存したメディア ¢ **Windows 11**  $\overline{O}$ **2 TREND-POINT ボタンー** 2 「アプリケーションの設定]をクリックします。  $\overline{AB}$ 一つプロジェクトの新規作成 ※ プロジェクトを開く インプロジェクトを上書き保存 インプロジェクトを名前を付けて保存 位置情報付き上空画像出力 ※」ビューアー付きファイルとして保存 ■○ 画面キャプチャ 作成者情報 アプリケーションの設定 アプリケーション設定  $\times$ 6 [設定のリストア] をクリックします。 作業フォルダ 養 C:¥FCAPP¥TREND-POINT¥Temps 参照 基本設定 43. 点群読込み 表示色設定 ■ 高パフォーマンス (利用可能な物理メモリを最大限活用します) Ь, LandXML読込み 表示設定 ■ 読込時に三角網の表裏を反転する  $\mathbb{R}$ プロジェクト保存とビューアー出力 ーン<br>スナップ設定 サムネイルの視点位置 ● ホーム視点 ● 現在の視点 コントロールバー 初期化 配置情報を初期化します  $\left(3\right)$  $\overline{\bigcirc}$   $\sim$ 設定のバックアップ 確定  $\pm \mathbf{E}$ .<br>設定のリストア  $\overline{\mathbf{v}}$  $\alpha$ 

◆ 設定のバックアップファイルを選択します。

6 [開く] をクリックします。

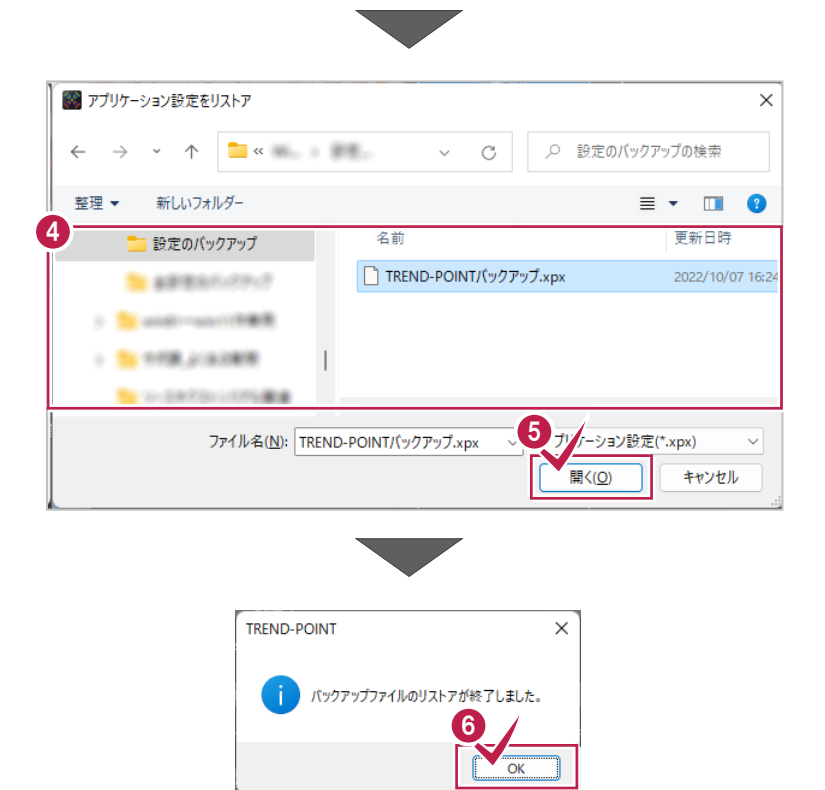

6 リストアが完了すると、確認のメッセージが 表示されますので、[OK]をクリックします。